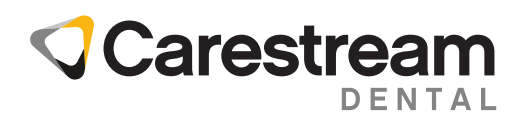

# CS Imaging & iTero™ Scanner Integration Guide

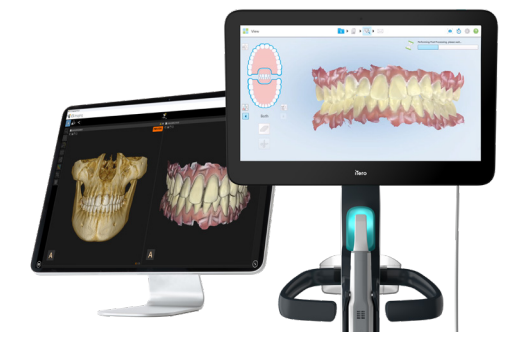

CS Imaging version 8 users who use iTero<sup>™</sup> intraoral scanners can now more easily use both systems together through a seamless workflow. This document reviews the simple steps to set up a one-time connection between CS Imaging and their iTero scanner, and to use both systems to save time and effort.

### **PREREQUISITES**

- CS Imaging Suite 3.12 / CS Imaging 8.0.25 or higher should be installed. Contact Carestream Dental or your dealer for more information.
- **iTero account set up.** Contact the iTero Support Team and request the iTero account configuration to support the CS Imaging integration.
- Both the CS Imaging and iTero workstations must have access to the internet.

### iTero Scanner Activation in CS Imaging

### **PREREQUISITES**

- The latest version of CS Imaging 8 must be installed
- CS Imaging server must be running
- All workstations from where the scan request can be sent need to follow the belowdescribed procedure.

At the first launch of CS Imaging, the iTero scanner icon will not be available on the top bar of CS Imaging.

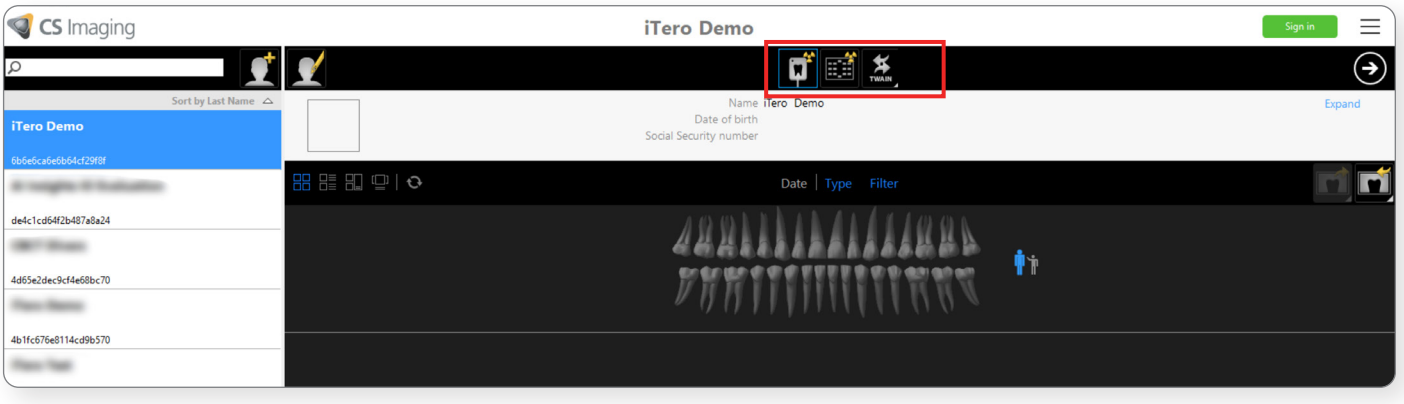

To activate this option, select "Preferences" on the top right-hand side menu of the screen and go to the "Third party services integration" tab.

Check the box "Activate iTero intraoral scanner".

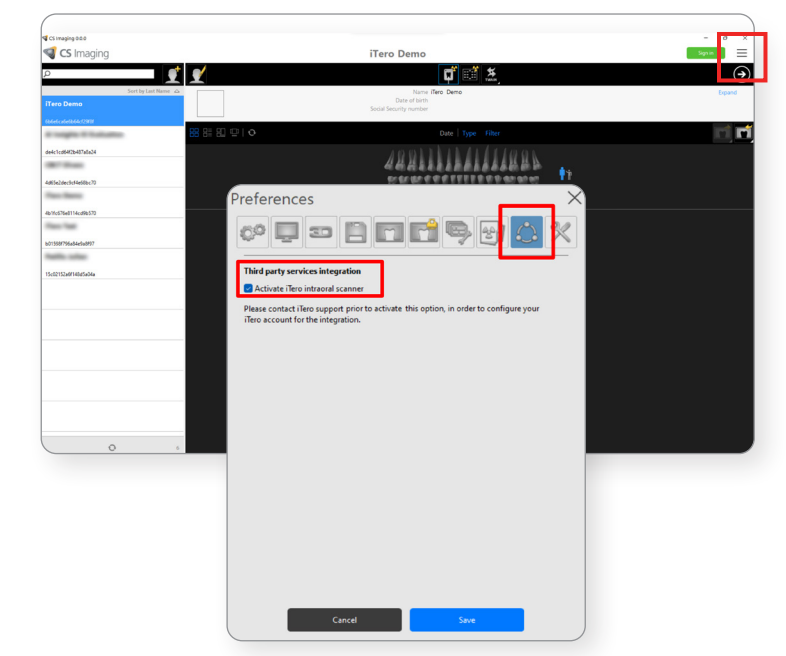

A popup confirmation window will display. Click "OK" to continue.

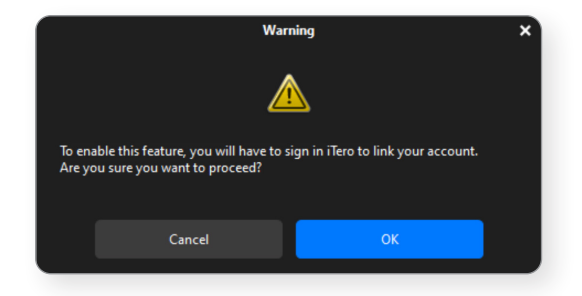

Log into your iTero account using your credentials.

If only one Clinic is associated with your iTero account, it will be automatically paired with CS Imaging.

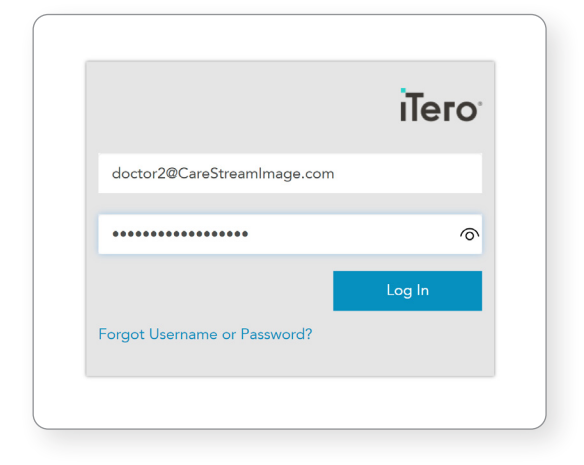

If several Clinics are available in your iTero account, select the iTero Clinic to be paired with CS Imaging.

Click "Continue".

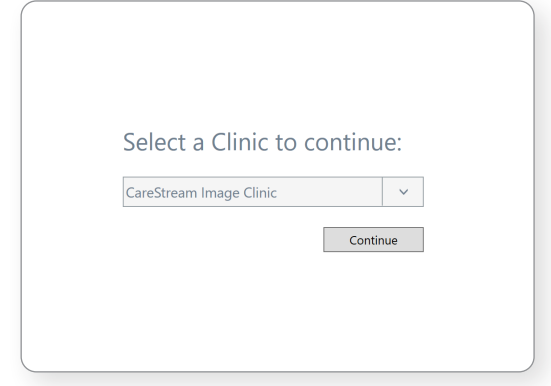

The box is now checked in the preferences panel of CS Imaging, click "Save."

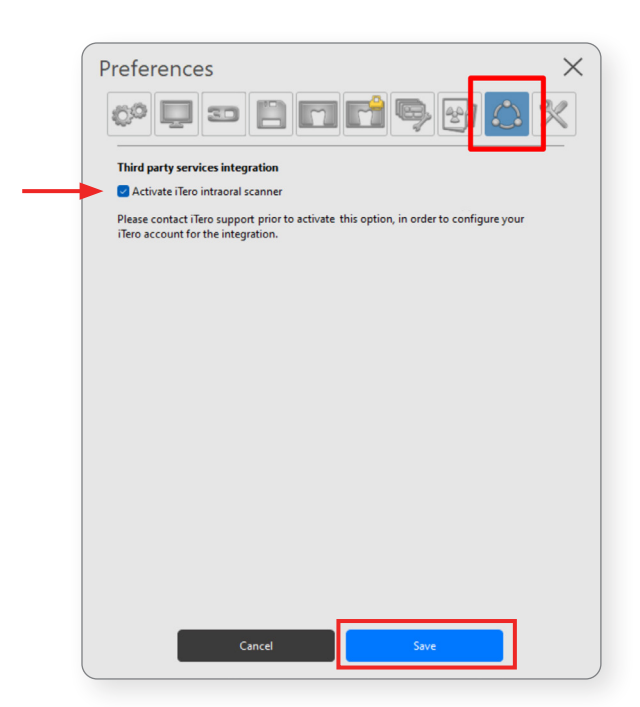

The iTero scanner icon is now available on the top bar of CS Imaging.

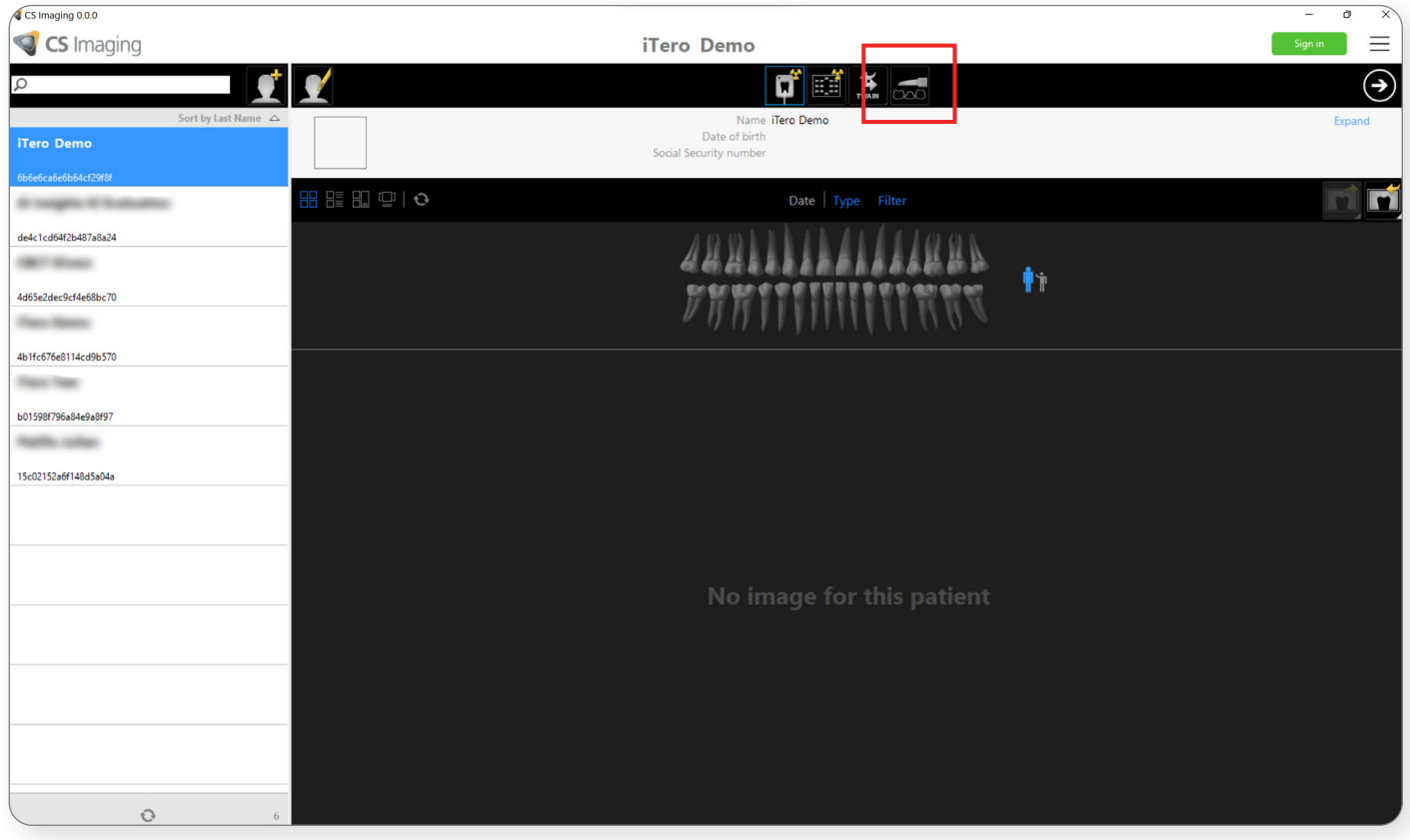

# Send Scan Request From CS Imaging

Click on the iTero scanner icon to send a scan request.

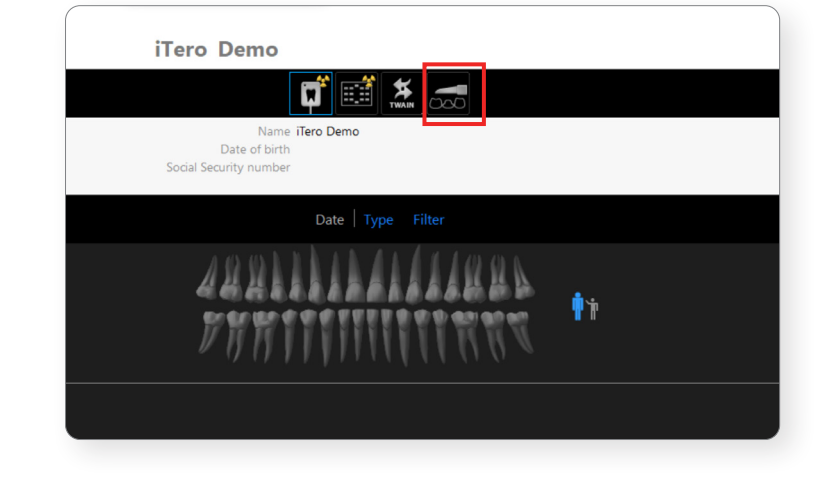

If multiple doctors are associated with your iTero Clinic, select the doctor to assign the scan request.

If the clinic is only associated with one doctor, this window will not appear.

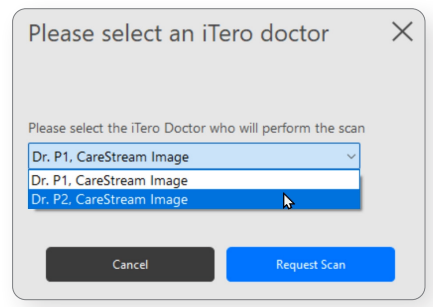

When the scan request is successfully sent, a notification is displayed at the bottom-right corner of the screen.

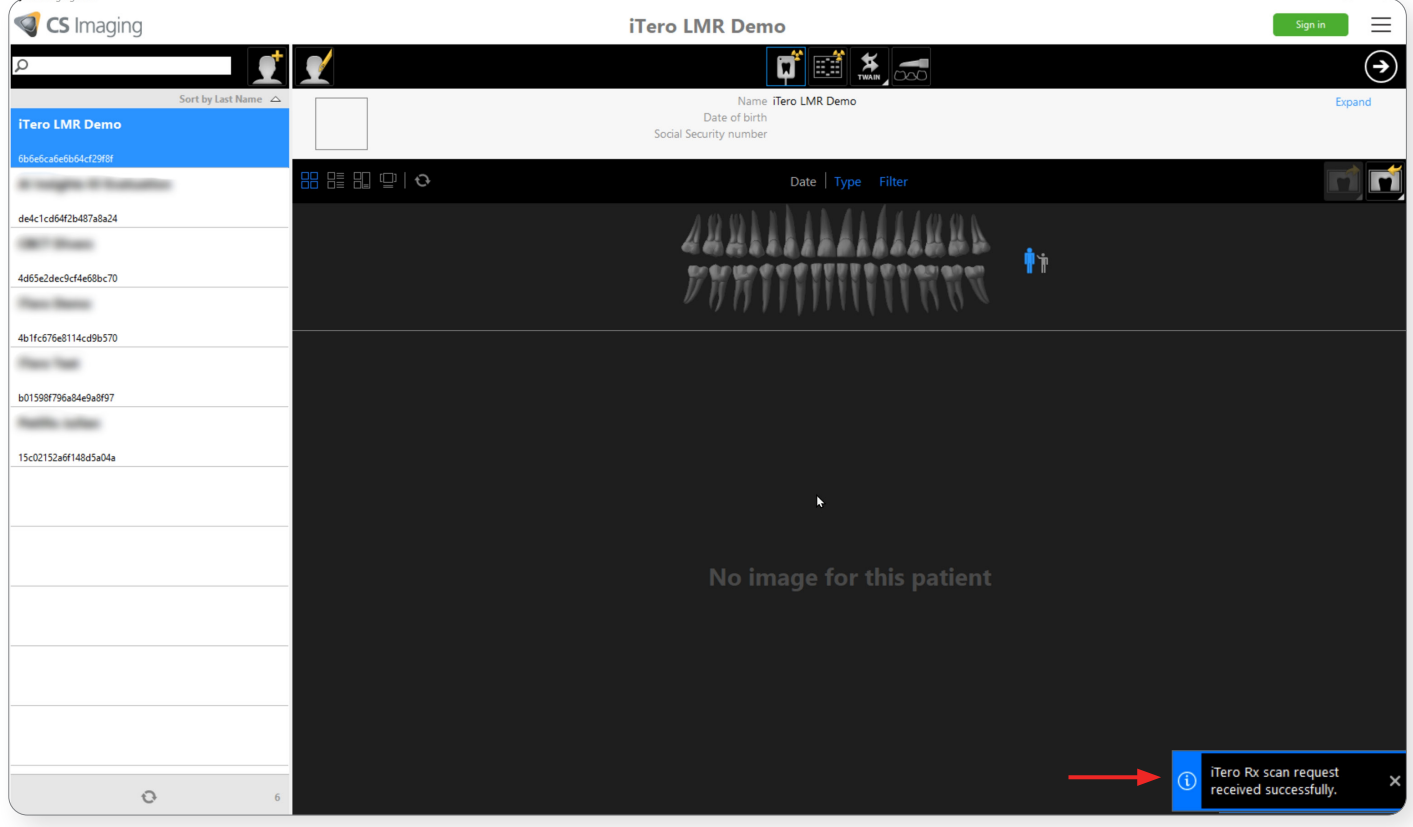

A temporary scan icon is displayed in the patient dashboard indicating that the case is "waiting for scanning" on the iTero scanner side.

To cancel the scan request, right-click on the temporary icon and select "Cancel pending scan request."

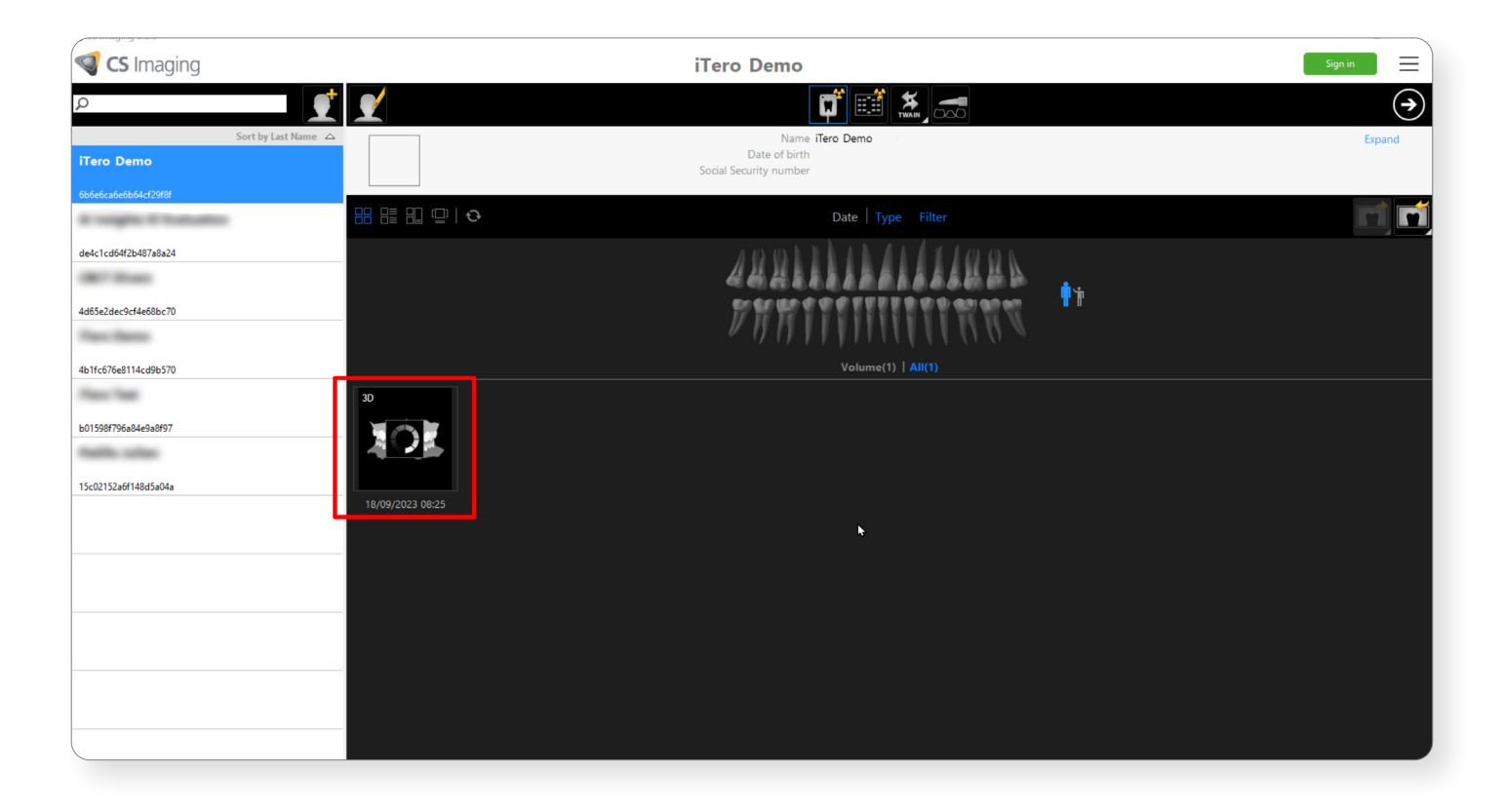

Note: *Cancelling a scan request in CS Imaging doesn't cancel the scan request on the iTero worklist. If needed, you must also cancel/delete the scan request on iTero side. The temporary icon will be automatically deleted after 30 days if no scanning procedures have been performed for this scan request.* 

#### Patient collision

When a scan request is sent, CS Imaging will check if a corresponding patient already exists in the iTero database.

If a match is found between two patient records, a pop-up window will ask you to use the existing patient in the iTero database or to create a new one.

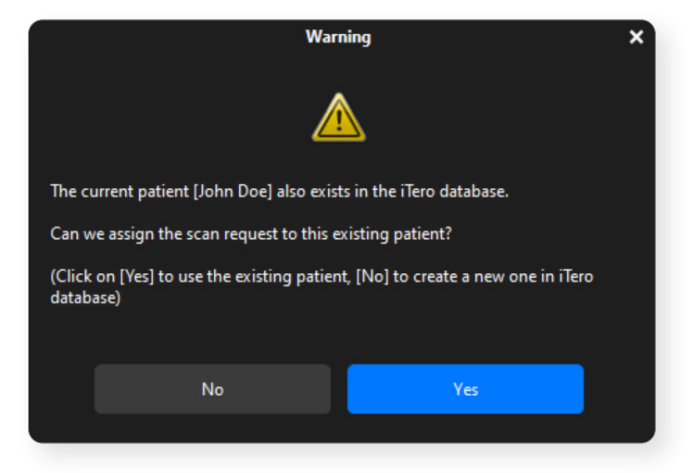

## Retrieve a Scan in CS Imaging

Select "Orders" in the iTero software.

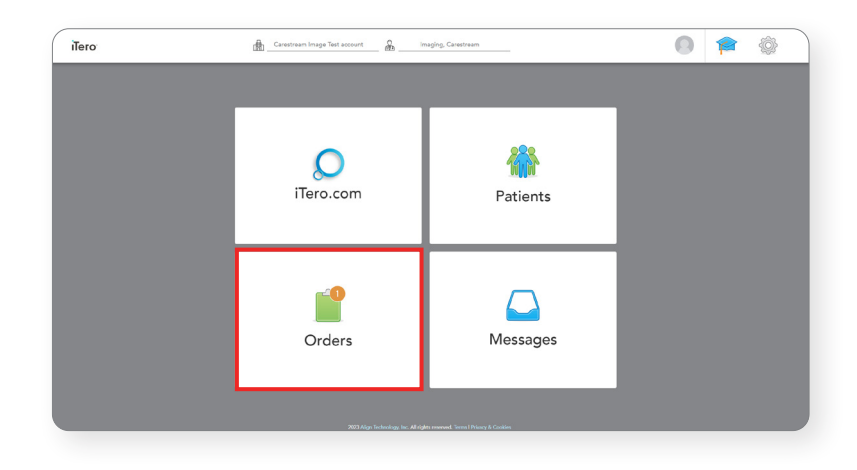

Scan requests are listed on iTero's "In Progress" orders worklist.

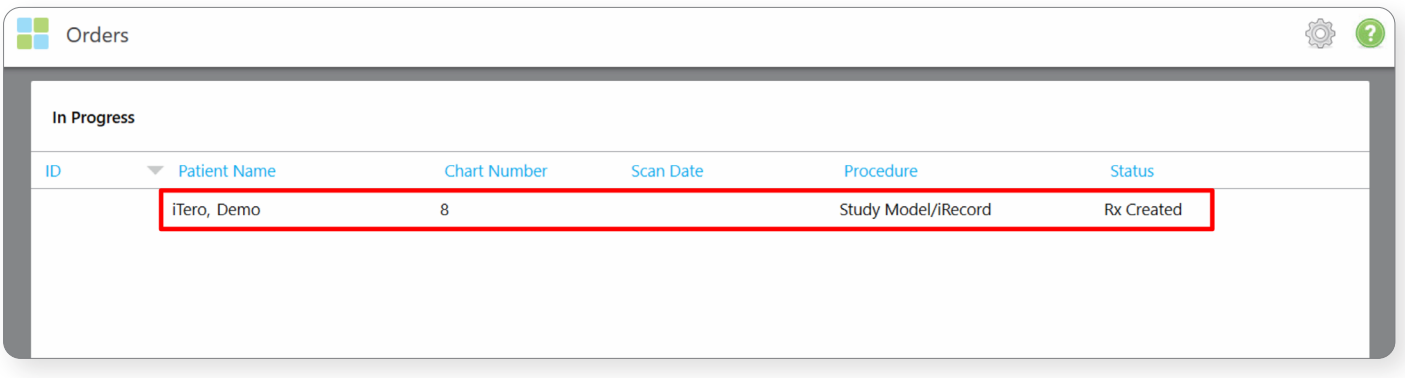

Note: *The scan request can also be found by searching the corresponding patient in the iTero patient's view.*

#### Perform a scanning procedure on your iTero system.

At the end of the scanning procedure, the scan is sent to iTero cloud, and the uploading status is visible in the order list: "Sending" then "Exporting to Doctor Site."

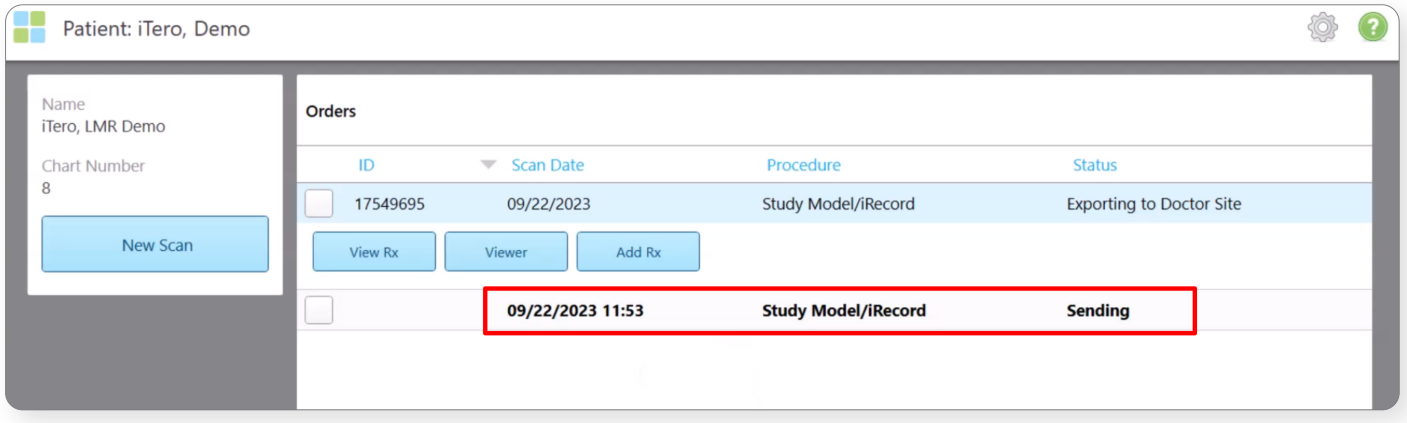

When the status is "Exporting to Doctor Site," the CS Imaging server starts downloading the scan from the iTero cloud.

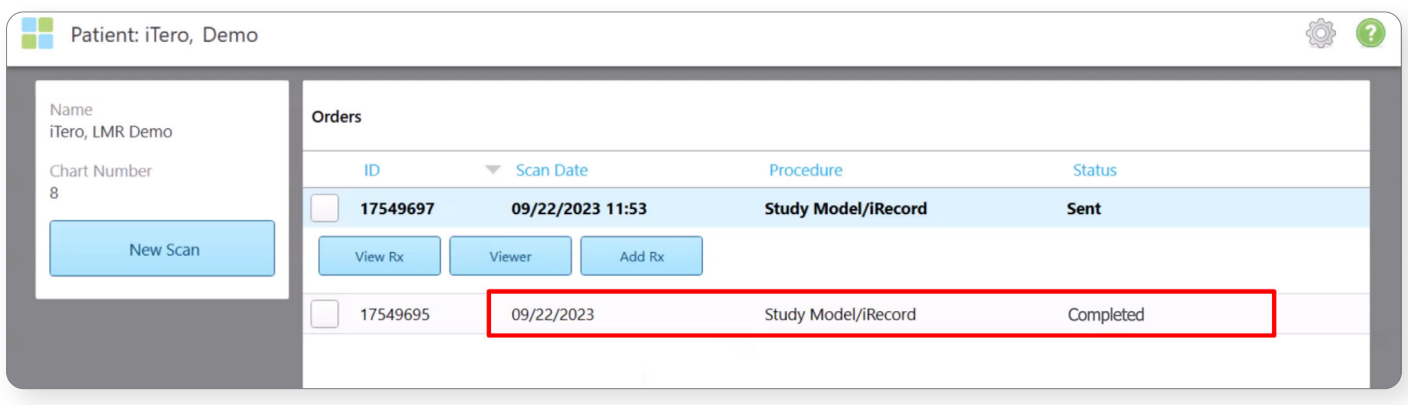

Download times from the iTero cloud may vary based on internet bandwidth ; please allow a few minutes for each download.

The import is possible even if CS Imaging Client is not open on the current patient file, or even if CS Imaging Client is closed. The scan importation into CS Imaging is managed by CS Imaging server.

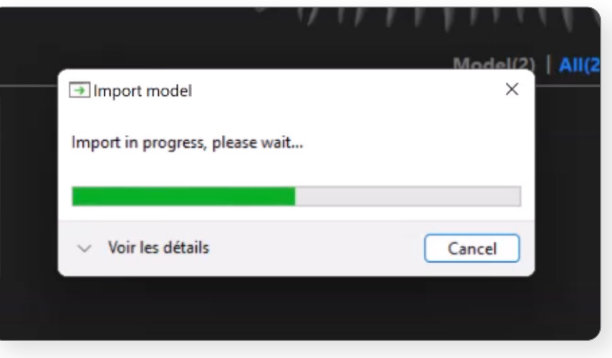

Note: *The CS Imaging server must be running to be able to retrieve the scan from the iTero cloud.*

At the end of the import, the scan is available in CS Imaging gallery and the temporary icon is deleted.

The file format is a .DCM format, so it can be used with the Prosthetic-Driven Implant Planning module (PDIP) or Click & Share, for example.

You can also export the scan as .STL or .PLY file.

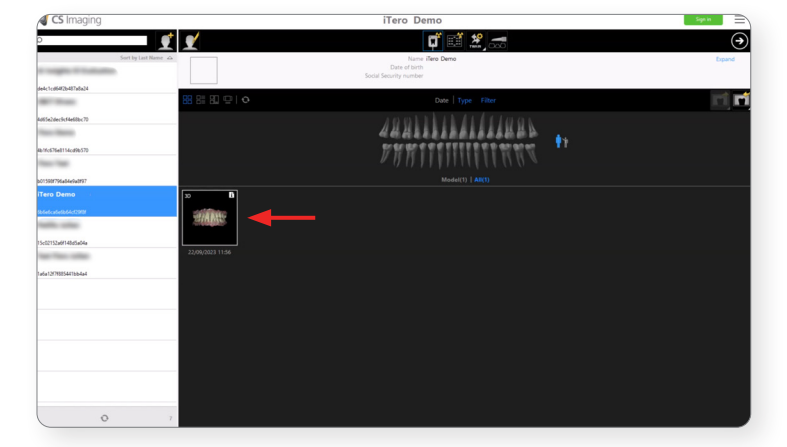

CS Imaging version 8 software connects to multiple intraoral scanner acquisition software not developed by Carestream Dental and permits the delivery of intraoral scans from third-party software to CS Imaging.

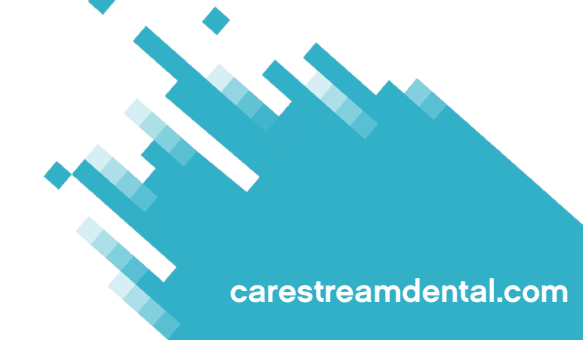

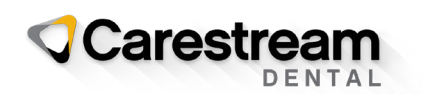

© 2023 Carestream Dental LLC. 1256883624 iTero, the iTero logo, among others, are trademarks and/or service marks of Align Technology, Inc. or one of its subsidiaries or affiliated companies and may be registered in the U.S. and/or other countries.